# **Linking Epic to NEWT [\(www.newbornweight.org\)](http://www.newbornweight.org/)**

The publicly available and free to use website, www.newbornweight.org, which houses the Newborn Weight Tool (NEWT), can now be linked to Epic. NEWT is the first tool created that allows pediatric healthcare providers and parents to see how a newborn's weight during the first days following childbirth compares with a large sample of newborns. Using a research sample of birth weights from more than 100,000 breastfed newborns, the tool uses a nomogram to plot a baby's weight percentile at any given time in the first few days following birth compared with the research population. The results can be used for early identification of neonates on a trajectory for greater weight loss and related complications.

To request a demo please reach out to [researchsolutions@ucsf.edu.](mailto:researchsolutions@ucsf.edu)

### **Downloading the Application**

Search using the application's client ID (bb57cdad-5310-4b57-8c8a-c6faee1ba7ab) at [fhir.epic.com/download.](https://fhir.epic.com/Download) Request download to alert the Connection Hub point person at your organization.

### **Required Data Mapping**

The NEWT launch requires several discrete elements to be mapped to LOINC and SNOMED codes for retrieval via FHIR APIs. **You must map these codes to values in your Epic system.** We have included instructions below on how to do this mapping but validate that you are mapping to the correct location where these data are collected in your Epic system.

- 1. Birth Time
	- a. Stored in I HSB 35420, I EPT 110/111, FLO 22687
	- b. Mapped to [LOINC 57715-5](https://loinc.org/57715-5/)
- 2. Delivery Method, Vaginal or C-Section
	- a. Stored in I HSB 35413, I EPT 19413, FLO 12124
	- b. Mapped to **LOINC 73762-7**
	- c. SNOMED Codes
		- i. CESAREAN DELIVERY DELIVERED [SNOMED#200146002]
		- ii. VAGINAL DELIVERY [SNOMED#289259007]
- 3. Feeding method, breastmilk or formula (FLO)
	- a. Stored in custom flowsheet.
	- b. Mapped to [LOINC 67704-7](https://loinc.org/67704-7/)
	- c. SNOMED Codes
		- i. Breast Milk BREAST MILK [SNOMED#226789007]
		- ii. Formula Milk FORMULA MILK [SNOMED#386127005]
		- iii. Unmapped values will default to breast fed

### **Map Flowsheet Rows to LOINC and SNOMED Values**

To allow the NEWT tool to pull the correct patient data across different systems, we must map the necessary data points to standard LOINC and SNOMED values. Mapping your data to LOINC codes ensures that we are pulling the correct data for NEWT. Mapping our data values to SNOMED ensures that even if another organization has a different set of categorical values, we can map equivalent values that NEWT understands.

#### **Feeding Method – LOINC and SNOMED Mapping**

Feeding method (breastmilk or formula) documentation will vary across organizations. In this example, we use a custom flowsheet row and map our organization specific values to LOINC and SNOMED codes that NEWT is expecting. You will use a different flowsheet and need to identify where at your organization this information is documented.

#### LOINC Mapping

In Doc Flowsheet Builder, open your flowsheet and navigate to Concept Mapping. The entire row should be mapped to LOINC 67704-7, while the values at your organization that map to exclusively breast feeding will be mapped to SNOMED#226789007 and exclusively formula fed to SNOMED#386127005.

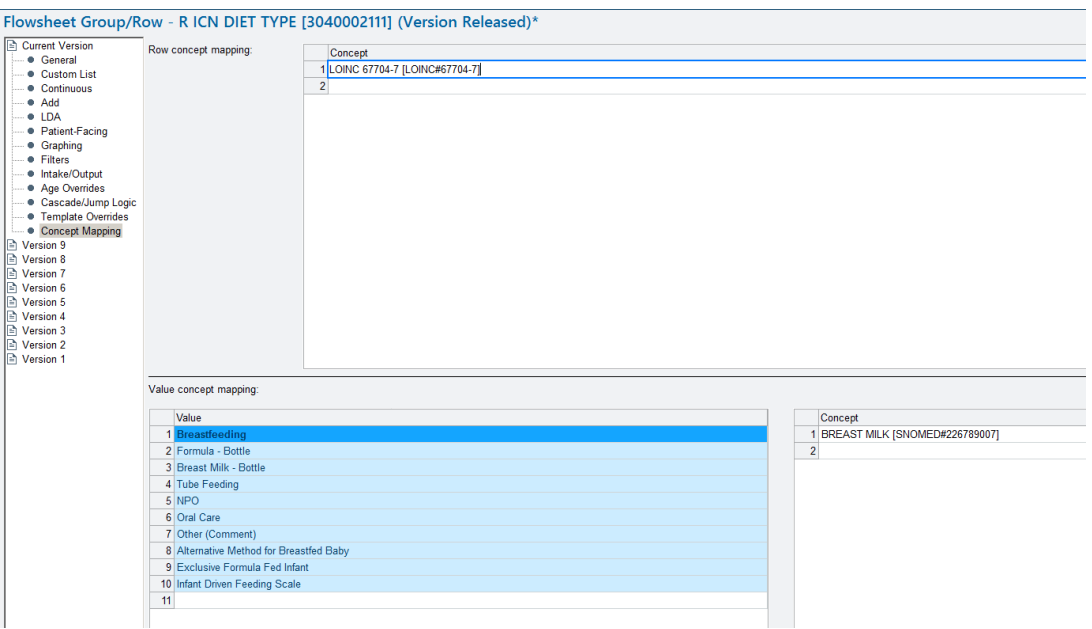

### **Delivery Method - LOINC and SNOMED Mapping**

Delivery method is often captured via Stork SmartForms and then stored in an HSB/EPT item. To make this available to NEWT we need to store that data in a flowsheet and map that flowsheet to the appropriate LOINC/SNOMED values. At UCSF, we also have a flowsheet where delivery method is stored (FLO 12124). If your organization does not have a flowsheet for delivery method, you will need to create one.

LOINC Mapping

In Doc Flowsheet Builder, open your flowsheet and navigate to Concept Mapping. The entire row should be mapped to LOINC 73762-7. For value concept mapping, your organization's value(s) for cesarean delivery should be mapped to SNOMED#200146002 and vaginal delivery value(s) mapped to SNOMED#289259007.

#### **Birth Time – LOINC Mapping**

Birth Time is often captured via Stork SmartForms and then stored in an HSB/EPT item. To make this available to NEWT we need to store that data in a flowsheet and map that flowsheet to the appropriate LOINC value. At UCSF, we also have a flowsheet where birth time is stored (FLO 22687). If your organization does not have a flowsheet for birth time, you will need to create one.

#### LOINC Mapping

In Doc Flowsheet Builder, open your flowsheet and navigate to Concept Mapping. The entire row should be mapped to LOINC 57715-5. As this data is not categorical there is no need for SNOMED value mapping.

### **Create Extensions to Map HSB Values to Flowsheets**

Depending on where these values are being documented at your organization, you may need to connect other data sources to your mapped flowsheet rows. For example, at our organization Birth Time and Delivery Method are documented in SmartForms that file their values to the episode and EPT record. We need to create an after-file extension that saves the value in the SmartForm to our flowsheet.

#### **Birth Time – Extension Mapping**

At our organization, Birth Time is documented via an RN Newborn Delivery SmartForm. To get data from the SmartForm to file to our flowsheet, we need to create a copy of Epic released LPP 15121 – OB Delivery: File to Flowsheets.

Once you have a copy of the extension, replace the flowsheet identifier with your organization's flowsheet for Birth Time (in our example, FLO 22687):

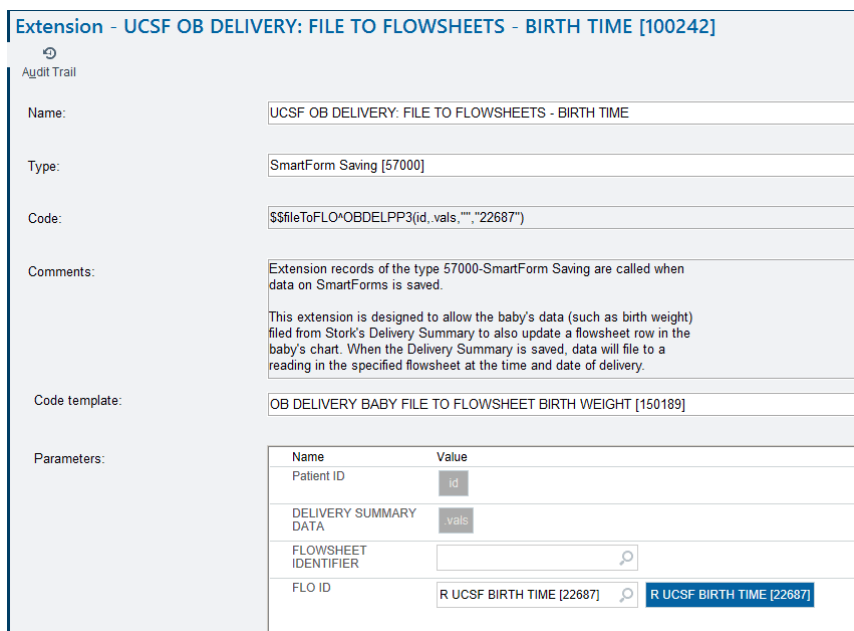

Step two is to open the SmartForm where this is documented using the SmartForm Designer. Navigate to the field where Birth Time is documented, then open the "data" tab. Here you should be able to enter an after-save extension that runs when data is saved to this field. Enter your new extension:

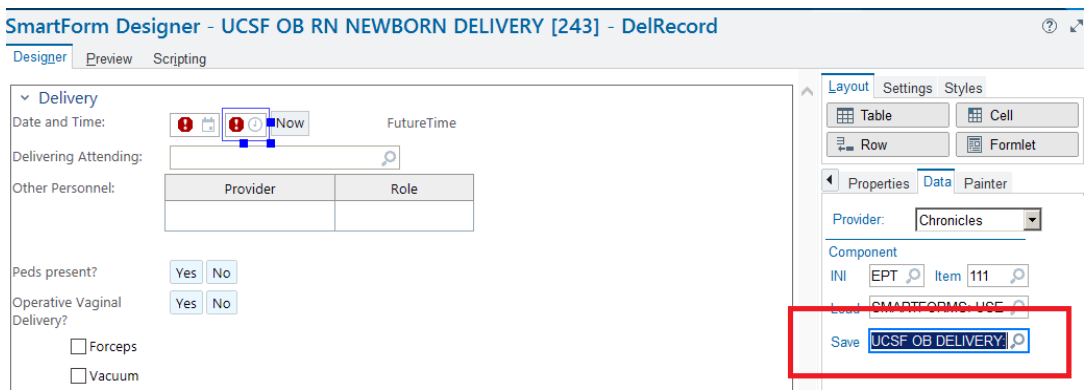

#### **Delivery Method – Extension Mapping**

At our organization, Delivery Method is documented via an MD Newborn Delivery SmartForm. To get data from the SmartForm to file to our flowsheet, we need to create a copy of Epic released LPP 15121 – OB Delivery: File to Flowsheets.

Once you have a copy of the extension, replace the flowsheet identifier with your organization's flowsheet for Delivery Method (in our example, FLO 12124).

Step two is to open the SmartForm where this is documented using the SmartForm Designer. Navigate to the field where Delivery Method is documented, then open the "data" tab. Here you should be able to enter your new after-save extension that runs when data is saved to this field.

## **Create your Integration Configuration (FDI)**

Now that your data elements are mapped, create an integration record to display NEWT in your system. Open the Web Integration activity and create and name a new Integration ("NEWT on FHIR Launch").

Configure your new record with the following settings:

**Testing Environments: Integration Type:** Smart on FHIR **URL:** https://newbornweight-test.vmhost.psu.edu/ucsf/launch.html **Client ID:** 7b21f459-97ba-4cb5-b906-42043a356a11 **Launch Type:** Workspace **Authentication Method:** Smart on FHIR

**Production Environment: Integration Type:** Smart on FHIR **URL:** https://newbornweight-new.vmhost.psu.edu/ucsf/launch.html **Client ID:** bb57cdad-5310-4b57-8c8a-c6faee1ba7ab **Launch Type:** Workspace **Authentication Method:** Smart on FHIR

\*Most organizations will also need ensure that this URL is allow listed for their Epic environments\*

### **Create your Activity (E2N)**

Duplicate the Epic released activity MR\_CLINKB\_ENCOUNTER\_SELECT

Open your copy and configure as follows:

**Activity descriptor:** NEWBORN\_WEIGHT\_TOOL **Menu type:** Item **Caption:** Newborn Weight Tool **Tooltip:** Newborn Weight Tool (NEWT) **Style:** 128 **Form Style:** 2105344

## **Create your Menu (E2U)**

Create and name a new Menu (E2U) record in Chronicles (i.e. "NEWBORN\_WEIGHT\_TOOL")

Configure your menu as follows:

**Menu descriptor:** NEWBORN\_WEIGHT\_TOOL **Menu type:** Item **Available to Applications:** DESKTOP **Caption:** Newborn Weight Tool **Toolbar Tooltip:** Newborn Weight Tool (NEWT) **Activity descriptor:** <Your copy of MR\_CLINKB\_ENCOUNTER\_SELECT> **URL by FDI: <Your Integration Configuration from Above>** 

Add your menu to Hyperspace in an appropriate place in your clinicians' workflow (refer to the Build the Web Application into Your Chosen Workflow section of the Epic reference

below)

Epic Reference[: Integrating External Web Applications into Epic Setup and Support Guide](https://galaxy.epic.com/Redirect.aspx?DocumentID=3114621&PrefDocID=98566)